# Deel 2: bijzonder gebruil **Deel 2: bijzonder gebruik**

# **Ruimte voor aantekeningen**

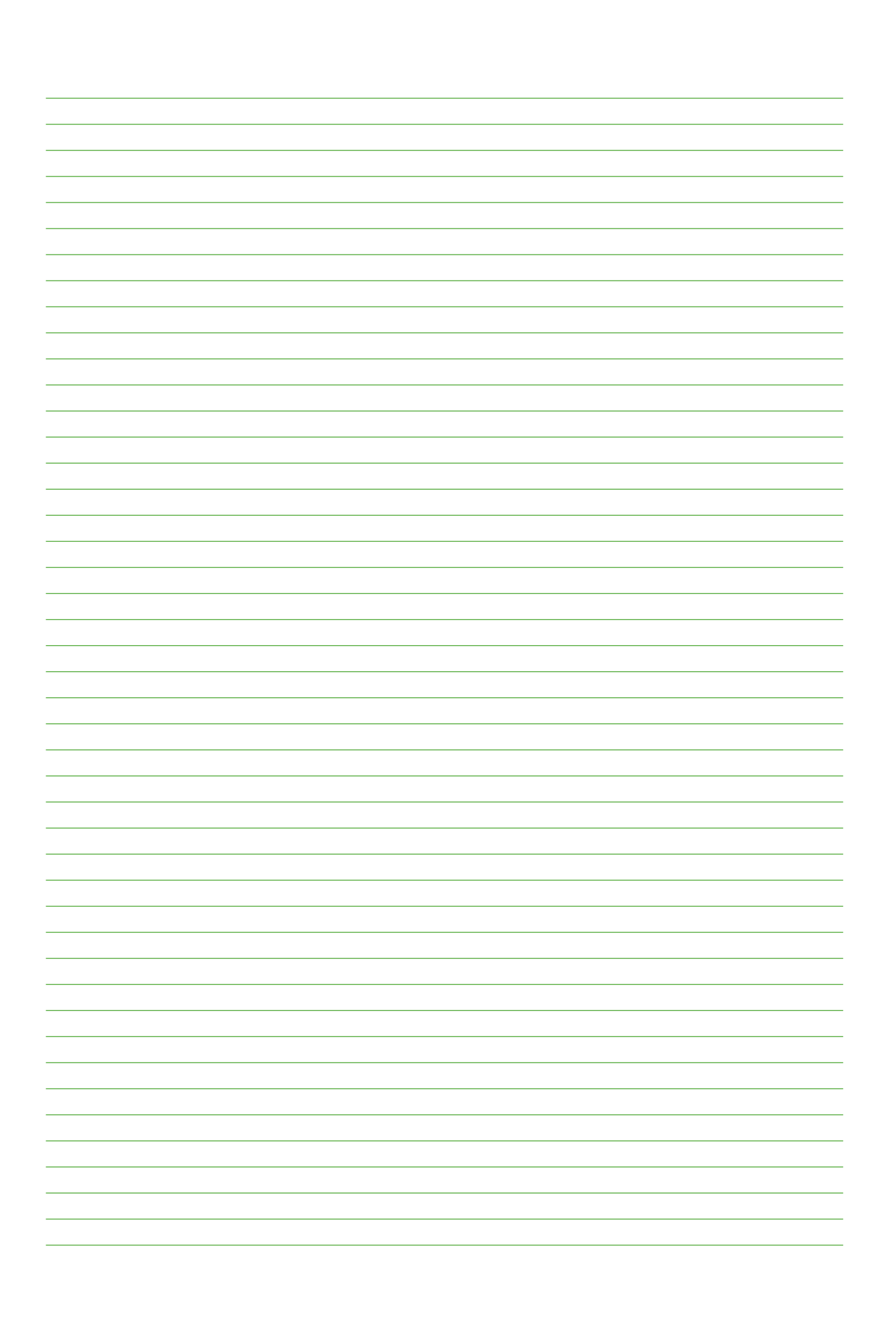

# **3 18 Telefax 349 gebruiken als printer**

**De Telefax 349 kan als printer worden gebruikt onder Windows 3.x, '95 en '98. Het installeren van het printerstuurprogramma (driver) staat beschreven in hoofdstuk 32, pagina 107.**

# **18.1 Document afdrukken**

Als het printerstuurprogramma correct is geïnstalleerd, dan kunt u zonder problemen vanuit iedere Windows-applicatie documenten afdrukken. Pas -desgewenst- vanuit uw applicatie de printerinstellingen naar eigen wens aan. Kies Afdrukken bij **Bestand** in de Windows applicatie om af te drukken. Het volgende scherm verschijnt:

Zie voor een beschrijving van dit scherm paragraaf 18.2, pagina 57.

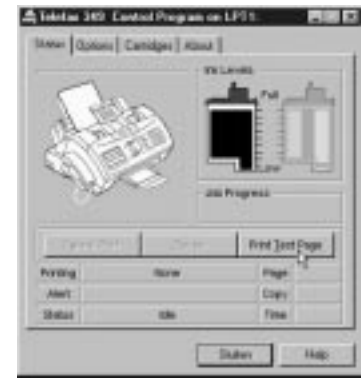

## **18.2 Printer gebruiken**

Met het 'Telefax 349 Control program on LPT1' kunt u:

- de gegeven printopdracht(en) in de gaten houden
- tijdens het printen controleren of alles goed gaat
- de printopdracht(en) afbreken of onderbreken
- de inktvulling controleren
- een inktcartridge installeren of vervangen
- een inktcartridge schoonmaken
- de printer testen

**1**

U kunt dit programma ook starten zonder dat er een printopdracht wordt gegeven.

#### **Windows 3.x**

Open de programmagroep **Telefax 349 printer**, dubbelklik op het pictogram **Control Program on LPT1**.

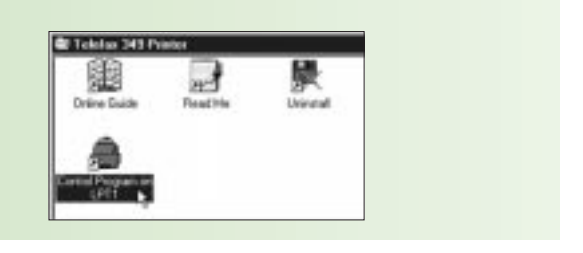

#### **Windows 95/98**

**Start** < **Programma's** < **Telefax 349 Printer** → Control Program on LPT1

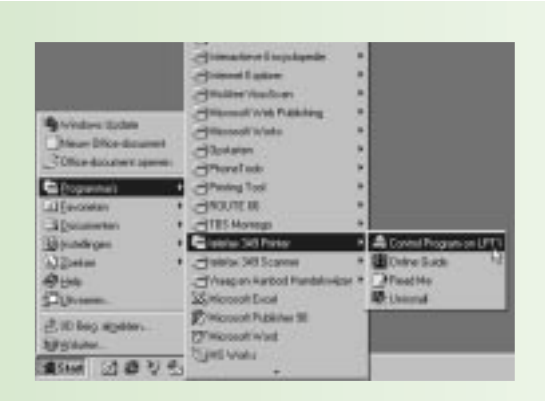

Als het 'Telefax 349 Control program on LPT1' is gestart, verschijnt het volgende venster.

# **Tabblad Status**

- ! **Tabbladen:** klik op de tabbladen om bij de verschillende instellingen te komen.
- @ **Ink Levels:** geeft aan hoeveel inkt in de cartridge resteert.
- **3** Job Progress: geeft in percentages aan hoeveel van een pagina is afgedrukt.
- **4 Cancel Print:** afdrukken afbreken. **Pause:** afdrukken tijdelijk onderbreken, nogmaals klikken en het afdrukken wordt hervat. **Print Test Page:** een testpagina afdrukken.
- **6** Printing Page: hier staat de naam van het document dat wordt afgedrukt en welke pagina wordt afgedrukt

**Alert - Copy**: als er tijdens het afdrukken een

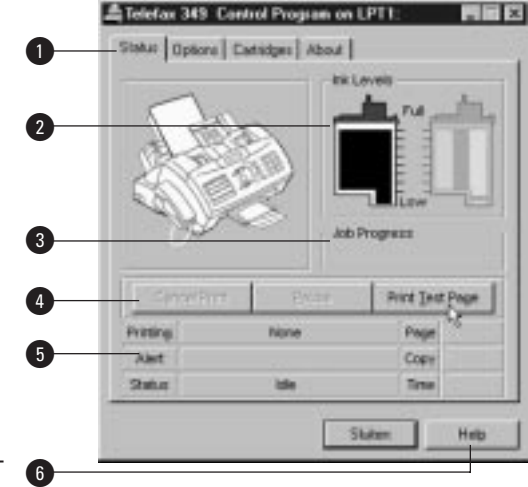

probleem optreedt, verschijnt hier een melding. Achter **Copy** verschijnt het hoeveelste exemplaar wordt afgedrukt.

**Status - Time:** de status van de printer (Idle = ruststand) en de afdruktijd die is verstreken.

**6** Help: klik op Help voor meer gedetailleerde informatie.

# **Tabblad Options**

! **Tabbladen:** klik op de tabbladen om bij de verschillende instellingen te komen.

## @ **Control Program Options**

**Run Minimized:** bij het afdrukken van documenten verschijnt dit stuurprogramma als een button (Windows 95/98) of als een pictogram op het bureaublad (Windows 3.x). **Close Status at End of Job:** het stuurprogramma wordt na het beëindigen van een afdrukopdracht automatisch afgesloten. **Sound Effect Enabled:** geluidseffecten aan  $(\mathbf{\times})$  of uitzetten.

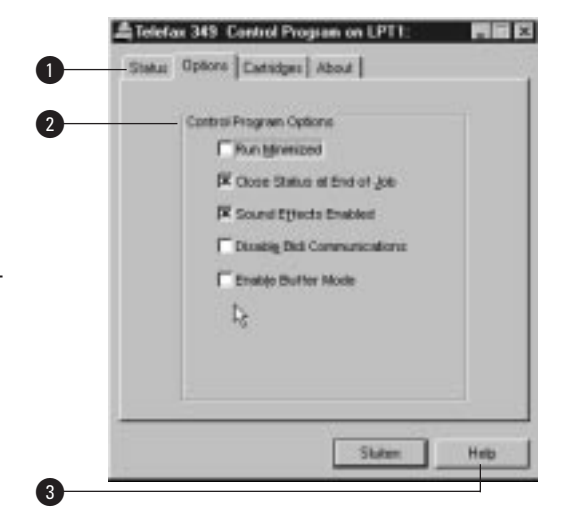

**Disable Bidi Communications:** de bidirectio-

nele communicatie met de Telefax 349 uitschakelen. Voor het optimaal functioneren van uw Telefax 349 als printer, dient u deze optie **niet** aan te kruisen.

**Enable Buffer Mode:** de printerbuffer inschakelen. Hierbij wordt een deel van het geheugen van de Telefax 349 gebruikt als printbuffer. Er is dan minder geheugen beschikbaar om eventuele faxberichten te ontvangen.

**B** Help: klik op Help voor meer gedetailleerde informatie.

## **Tabblad Cartridges**

! **Tabbladen:** klik op de tabbladen om bij de verschillende instellingen te komen.

# @ **Options**

**Install Cartridge:** als u de inktcartridge wilt vervangen. Heeft hetzelfde effect als het drukken op de toets **Cartridge** op de Telefax 349 (zie paragraaf 27.2, pagina 88).

**Clear Print Nozzles:** de spuitkop van de cartridge reinigen. Heeft hetzelfde effect als het drukken op de toets **MENU** en de toets **13/Zelftest** op de Telefax 349, zie paragraaf 22.1, pagina 67.

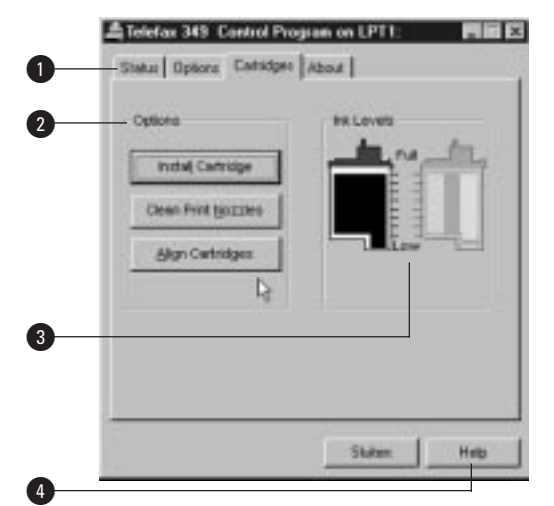

**Align Cartridges:** alignementtest uitvoeren. Heeft hetzelfde effect als de optie **Alignement uitvoeren** op de Telefax 349, zie paragraaf 22.2, pagina 67.

**3** Ink Levels: aflezen hoeveel inkt in de cartridge resteert. **4** Help: klik op Help voor meer gedetailleerde informatie.

#### **18.3 Printer instellen**

De meeste applicaties bieden de mogelijkheid om de printer naar uw persoonlijke voorkeur in te stellen. Zo kunt u het formaat van het afdrukpapier instellen, kiezen voor staand (portrait) of liggend (landscape) afdrukken of de afdrukkwaliteit bepalen. In de meeste gevallen kiest u vanuit de Windows-applicatie: **Bestand** < **Afdrukken**< **Eigenschappen** (Windows 95/98) of **Bestand** < **Afdrukken**<**Printer**<**Opties** (Windows 3.x).

#### **Tabblad Paper**

**1** Tabbladen: klik op de tabbladen om bij de verschillende instellingen te komen.

@ **Paper Size:** het standaardpapierformaat instellen. In Nederland is het meest gebruikte papierformaat: A4.

**8 Copies:** geef het aantal afdrukken in. **Collate:** als er meer exemplaren worden afgedrukt, wordt steeds na elkaar dezelfde pagina afgedrukt (3x de eerste pagina, 3x de tweede, enzovoorts). Kruis Collate aan (X) als het document compleet moet worden afgedrukt. Daarna wordt het volgende exemplaar afgedrukt, enzovoorts.

**Reverse Page Order:** kruis deze optie aan (X) als de pagina's in omgekeerde volgorde moeten worden afgedrukt (het afdrukken start bij de laatste pagina).

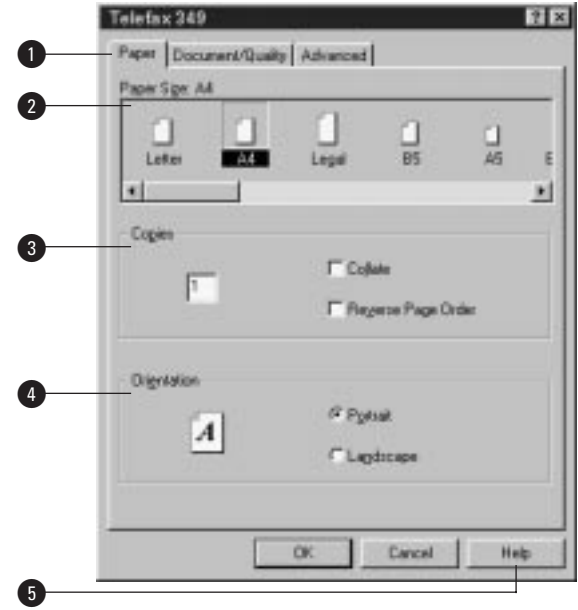

**4 Orientation:** bepaal of de afdruk staand (Portrait) of liggend (Landscape) wordt afgedrukt. **6** Help: klik op Help voor meer gedetailleerde informatie.

## **Tabblad Document/Quality**

- **1** Tabbladen: klik op de tabbladen om bij de verschillende instellingen te komen.
- @ **Document Types:** het kleurgebruik voor de af te drukken documenten bepalen.
	- **Automatic:** afdrukken maken met de geïnstalleerde inktcartridge.
	- **Vivid Color:** kleurgebruik verbeteren (levendige kleuren).
	- **Natural Color:** afdrukken in natuurlijke, fotorealistische kleuren. Het beste resultaat wordt bereikt als u gebruikmaakt van speciaal afdrukpapier ('glossy').
	- **Black Only:** afdrukken in zwart/wit verbeteren.

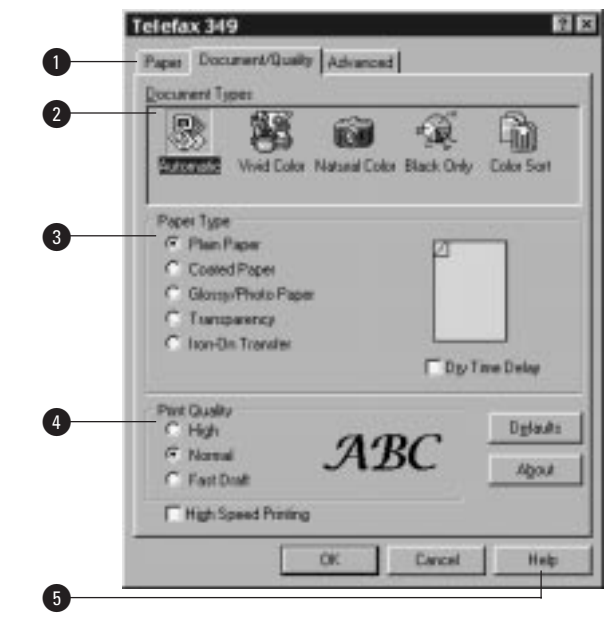

**Color Sort:** als uw document bestaat

uit zowel gekleurde als zwart/wit pagina's, dan zorgt deze optie ervoor dat, afhankelijk van de geïnstalleerde cartridge, alleen de gekleurde of zwart/wit pagina's worden afgedrukt. Hebt u bijvoorbeeld de zwart-cartridge geïnstalleerd, dan worden alleen de zwart/wit pagina's afgedrukt.

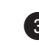

**8** Paper Type: bepaal op welk soort papier u wilt afdrukken. U hebt de keuze uit: **Plain Paper:** standaardpapier.

**Coated Paper:** speciaal gecoat papier. Op dit papier is een afwerkingslaagje aangebracht waardoor het glimt.

**Glossy/Photo Paper:** speciaal papier voor het maken van fotorealistische afdrukken. **Transparency:** transparanten (overheadsheets). Let erop dat de transparanten die u gebruikt, geschikt zijn voor inktjetprinters!

**Iron-On Transfer:** speciaal papier waarmee u afdrukken op stoffen kunt strijken.

**Dry Time Delay:** kruis dit vakje aan ( $\boxed{\mathbf{X}}$ ) als u een pauze wilt inlassen bij het afdrukken van de pagina's. De inkt van een pagina kan dan drogen, voordat de volgende pagina erop valt.

 $\bullet$  Print Quality: geef de printkwaliteit in.

High: best haalbare afdrukkwaliteit, de resolutie is 1200 x 1200 dpi. Dit kost extra inkt, maak alleen van deze optie gebruik als u niet tevreden bent met de afdrukkwaliteit in de stand: normal.

**Normal:** standaardkwaliteit, de resolutie is 600 x 600 dpi. In de meeste gevallen volstaat deze instelling om kwalitatief goede afdrukken te krijgen.

**Fast Draft:** kladafdruk, de resolutie is 300 x 600 dpi. Als u een indruk wilt krijgen van uw afdruk, dan kunt u een kladafdruk maken. Dit spaart inkt.

**High Speed Printing:** drukt documenten snel af, zonder rekening te houden met de gemaakte instellingen.

**Defaults:** de standaardstellingen herstellen.

**6** Help: klik op Help voor meer gedetailleerde informatie.

# **Tabblad Advanced**

! **Tabbladen:** klik op de tabbladen om bij de verschillende instellingen te komen.

@ **Halftone:** selecteer de manier van afdrukken.

**Line Art Screen:** voor het afdrukken van tekst en lijntekeningen. **Fine Screen:** voor het afdrukken in

hoge kwaliteit met fijne resolutie. **Air Brush:** voor het afdrukken met airbrush-effect.

**8** Image: voor het bijstellen van de af te drukken illustratie.

**Brightness:** helderheid.

**Contrast:** contrast.

**Saturation:** verzadiging.

**Red Strenght:** intensiteit van de rode kleuren.

Telefax 349 Paper Document/Quality Advanced  $\mathbf 0$ alfore  $\bullet$ 48 эð Line Art Fine Scre **Ca Baudi** s  $\bm{\Theta}$ × Ъ 칊 OK Cancel  $\bf \Phi$ 

**Green Strenght:** intensiteit van de groene kleuren.

**Blue Strenght:** intensiteit van de blauwe kleuren.

**4 Help:** klik op Help voor meer gedetailleerde informatie.

## **18.4 Afdrukken op enveloppen**

Behalve afdrukken op A4-papier, kunt u met de Telefax 349 ook afdrukken op enveloppen. Enveloppen moeten per stuk worden ingevoerd. De opmaak en adressering is afhankelijk van de applicatie die u gebruikt. Hieronder staat beschreven op welke wijze u de enveloppen in de Telefax 349 moet invoeren.

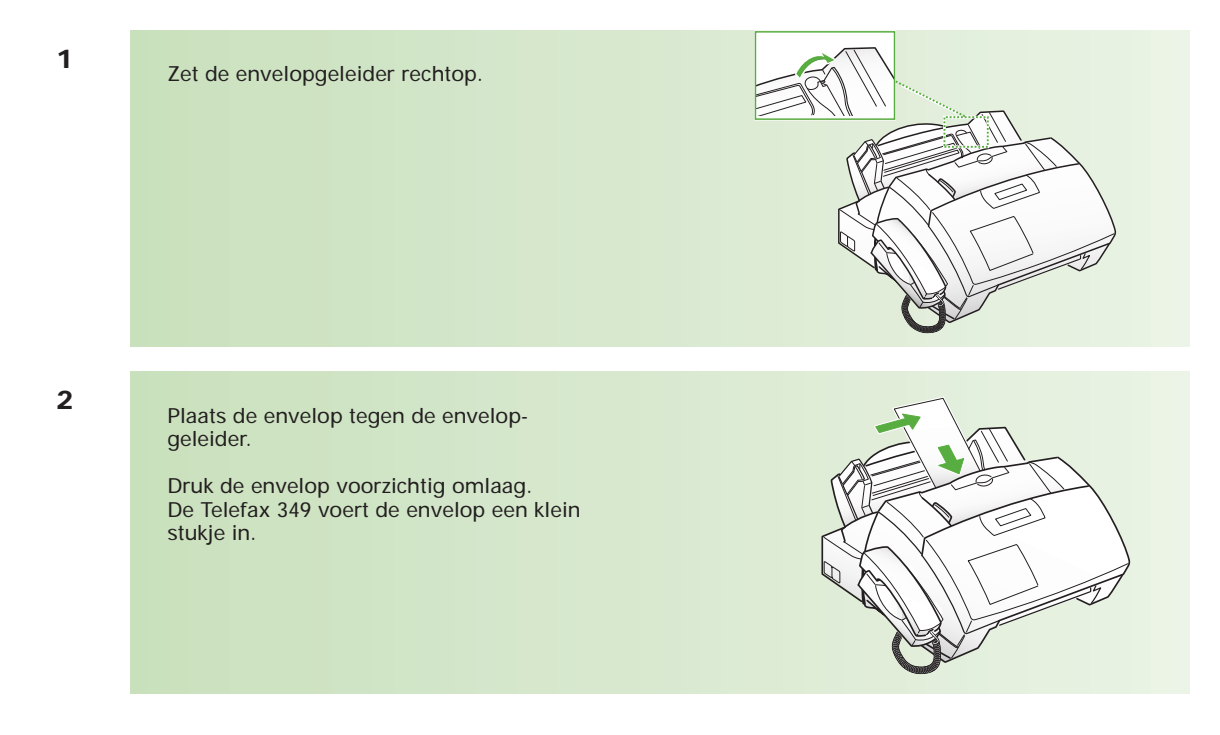

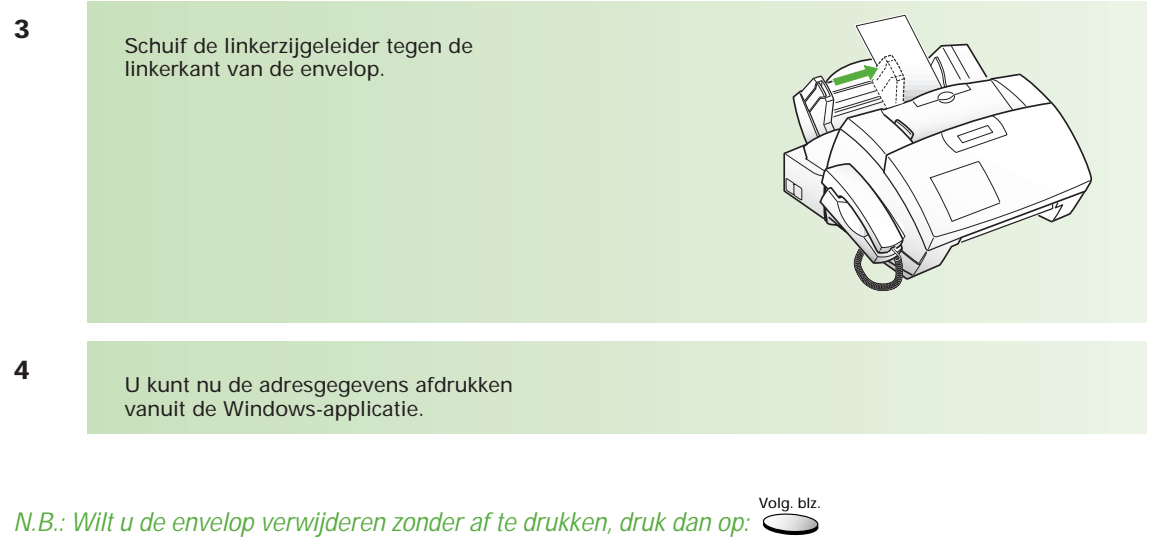

Zet na afloop de linkerzijgeleider terug in de A4-stand en druk de envelopgeleider aan de rechterkant weer terug.

Wilt u afdrukken op meer enveloppen, voer deze dan na elkaar in.

# **19 Telefax 349 gebruiken als scanner**

**De Telefax 349 kan als scanner worden gebruikt onder Windows 3.x, '95 en '98. Het installeren van het scannerstuurprogramma (MyScan) en het programma Presto! PageManager om documenten te scannen en te bewerken (inclusief tekstherkenning/OCR) staat beschreven in hoofdstuk 32, pagina 107.**

**U kunt ook gebruik maken van uw eigen grafisch programma voor het scannen en bewerken van documenten. Voorwaarde is dat het geïnstalleerde scannerstuurprogramma wordt herkent.**

**Het scannen van met name gekleurde documenten geeft veelal niet direct het gewenste resultaat. Wijzig daarom de instellingen van het MyScan-programma totdat het juiste resultaat wordt verkregen (zie hoofdstuk 2 van de meegeleverde handleiding 'PC Software voor Telefax 349').**

**De snelheid van het scannen van een document en het verwerken van de informatie op de PC is sterk afhankelijk van de capaciteit van de PC. Deze handelingen kunnen enige minuten in beslag nemen.**

# **Een document scannen**

Hieronder staat in het kort beschreven hoe een document met behulp van Presto! PageManager kan worden gescand en welke instellingen in MyScan (scannerstuurprogramma) kunnen worden gedaan. Een uitvoerige beschrijving van beide programma's staat in de meegeleverde handleiding 'PC Software voor de Telefax 349'.

**1**

Plaats de pagina met de afbeelding naar onder in de documentinvoer van de Telefax 349. Stel de zijgeleiders af, zodat het document er net tussenpast. Gebruik de plastic documenthouder als u foto's of beschadigde pagina's wilt scannen.

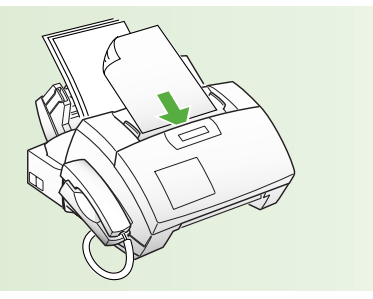

**2**

Selecteer de scanner (MyScan) in Presto! PageManager door Scan  $\rightarrow$  Select Source → MyScan V1.3 (Windows 3.x) of File → Select Source → MyScan V1.3 (Windows 95/98) te kiezen. Maakt u gebruik van een ander programma om het document te scannen, selecteer ook dan in dit programma MyScan als scanner.

**3**

Start het scannen middels **Scan** < **Acquire** (Windows 3.x) of **File** < **Acquire** (Windows 95/98).

MyScan voor Windows wordt nu gestart waarna onderstaand venster zichtbaar is (dit venster is het rechterdeel van het venster MyScan voor Windows).

**1** Type scanner: hier hoeft u niets in te wijzigen omdat MyScan zelf herkent van welk type scanner gebruik wordt gemaakt.

@ **Scan modus:** selecteer de scanmode. U hebt de keuze uit:

**True Color RGB**: 24 bits scanmode tot 16 miljoen kleuren zijn mogelijk

**256 Colors**: scanmode in 256 kleuren. Gebruik deze instelling voor het scannen in kleur, waarbij hoge kwaliteit niet noodzakelijk is.

**Gray 256 scales**: 8 bits grijswaardenscan voor hoge kwaliteit scans in 256 grijswaarden.

**Halftone B/W**: 1 bits scanmode voor het scannen van zwart/witdocumenten en lijntekeningen. Halftone geeft alleen witte en zwarte punten weer. Door de manier van weergave worden grijswaarden gesimuleerd. **Lineart B/W**: 1 bits scanmode voor het scannen van zwart/witdocumenten en lijntekenin-

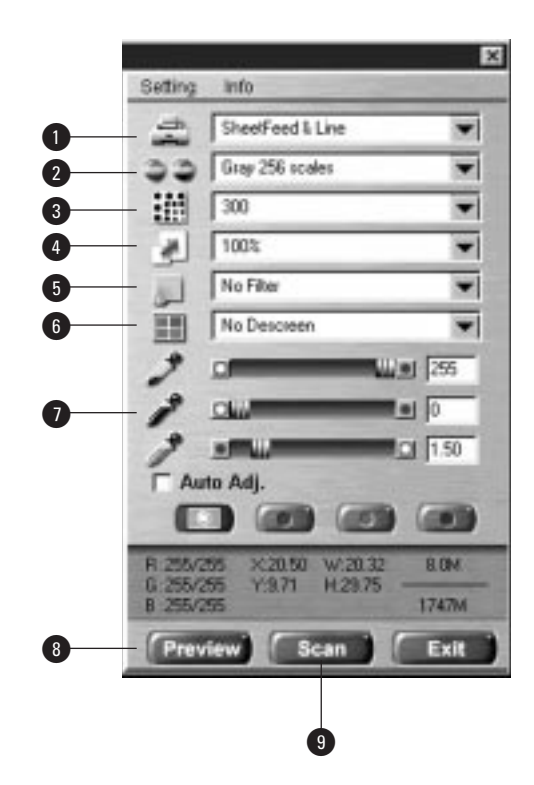

gen. In tegenstelling tot halftone B/W zijn alleen witte en zwarte punten zichtbaar. Deze mode is zeer geschikt voor tekst en zwart/wit pentekeningen.

**8 Resolutie:** bepaal de scanresolutie. Hoe hoger het getal, des te meer informatie wordt gescand. Er zijn dan meer details zichtbaar maar het bestand wordt groter.

**4** Schalen: bepaal of u het document 1-op-1 wilt scannen (100%) of vergroten tot 400% of verkleinen tot 25%.

% **Filters:** geef het type hoge-resolutie scan aan. U hebt de keuze uit de volgende filters: **No Filter:** standaardinstelling, er wordt geen gebruikgemaakt van filters. **Sharpen:** vergroot het contrast van de afbeelding.

**Sharpen More:** als het effect van 'Sharpen' niet voldoende is, verhoogt 'Sharpen More' het contrast nog meer.

**Blur:** haalt scherpe contrasten uit een afbeelding.

**Blur More:** als het effect van 'Blur' niet voldoende is, vervaagt 'Blur More' het contrast nog meer.

 $\odot$  'Descreen': bij het scannen van foto's en illustraties uit gedrukte media (boeken, kranten, tijdschriften), kan er een ongewenst patroon in de scan voorkomen (het zogenaamde 'moiré-effect'). In welke mate dit effect optreedt, hangt af van de kwaliteit van het drukwerk. Drukwerk is opgebouwd uit puntjes. Hoe duidelijker deze 'puntjes' met het blote oog zichtbaar zijn, des te groter de kans dat er een ongewenst patroon in uw scan zichtbaar is. Moiré kunt u tijdens het scannen ondervangen. Kies een van de volgende 'Descreen'-opties:

**No Descreen:** standaardinstelling. Selecteer deze instelling als het origineel niet gedrukt is, bijvoorbeeld een foto.

**Art print (175 lpi):** selecteer deze instelling als u een scan maakt uit bijvoorbeeld een 'glossy' tijdschrift of van een ansichtkaart. De 'puntjes' in het drukwerk zijn bijna niet zichtbaar

**Magazine (133 lpi):** selecteer deze instelling als u een scan maakt van een illustratie of foto uit een tijdschrift (normaal papier, niet 'glossy'). De 'puntjes' in het drukwerk zijn te herkennen.

**Newspaper (85 lpi):** selecteer deze instelling als u een scan maakt uit bijvoorbeeld kranten. De 'puntjes' in het drukwerk zijn duidelijk zichtbaar.

& **'Hoge lichten', Schaduw, Gammacorrectie:** u kunt de intensiteit en de kleurechtheid van uw scan aanpassen. Met 'hoge lichten' past u de hoeveelheid wit in uw scan aan. Met 'schaduw' past u de hoeveelheid zwart in uw scan aan. Met 'gammacorrectie' past u de kleuren aan. Meestal krijgt u het beste resultaat als u de gammacorrectie op 1.00 laat staan.

**8** Preview: toont een verkleinde afbeelding van de te scannen afbeelding.

( **Scan:** hiermee geeft u de Telefax 349 opdracht om het document te scannen.

N.B.: Door de cursor korte tijd op een pictogram of instelling te zetten, verschijnt een informatietekst hierover. Zet de cursor op deze informatietekst en klik hierop op het moment dat het vak zwart is. De uitgebreide helptekst verschijnt.

#### **Previewvenster**

Dit venster is het linker deel van het venster MyScan voor Windows en verschijnt zodra MyScan voor Windows is gestart.

**1** Aanwijzer: hiermee bepaalt u de uitsnede van de te scannen afbeelding.

@ **Vergrootglas:** in- en uitzoomen.

**8** 'Hoge lichten' en schaduw: door met het pipetje op het lichtste dan wel het donkerste gedeelte van de preview te klikken, bepaalt u de waarde van de 'hoge lichten' en schaduw. Zie ook de vorige pagina (de waarden bij 'hoge lichten' en schaduw wijzigen).

**4** Afbeelding aanpassen: hiermee past u de helderheid van uw afbeelding aan.

**6** Omdraaien: hiermee kunt u de afbeelding omdraaien en/of spiegelen.

**6** Negatief: hiermee maakt u een negatief van de afbeelding (wit wordt zwart, zwart wordt wit).

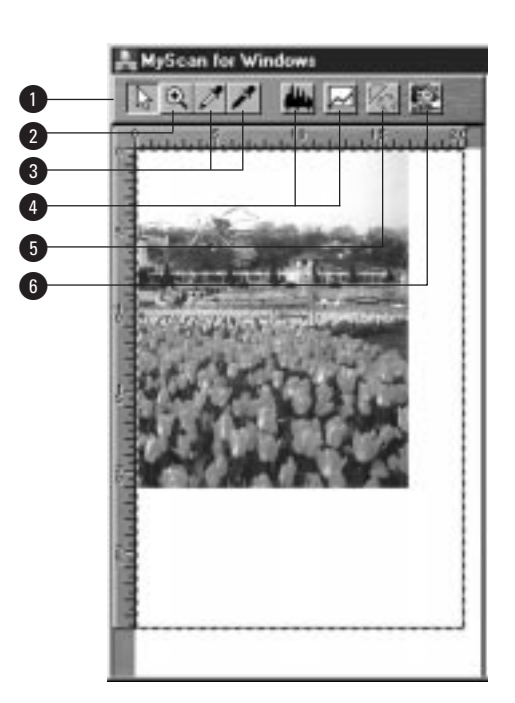

**4**

Klik op **Freview** om het document in te scannen. Het gescande document wordt in het previewvenster weergegeven.

**5** Plaats in het previewvenster de gestippelde lijn om het daadwerkelijk te scannen deel van het document. Verricht de noodzakelijke instellingen, plaats het document nogmaals in de documentinvoer en verricht stap 4 nogmaals tot het gewenste resultaat is verkregen. **6** Plaats het document op exact dezelfde wijze en positie weer in de documentinvoer. **7** Klik op: Scan **8** Het document wordt gescand en kan daarna worden bewerkt met Presto! PageManager.

# **20 Faxberichten verzenden/ontvangen vanaf een PC**

**Omdat de Telefax 349 aan een PC kan worden gekoppeld, is het mogelijk om faxberichten te verzenden/ontvangen vanaf de PC. Hiervoor zijn 2 verschillende programma's mee geleverd: SmartFAX en Delrina WinFax LITE.**

# **SmartFAX**

Met behulp van SmartFAX kunt u de Telefax 349 bedienen. U kunt met SmartFAX zowel faxberichten verzenden als ontvangen. Bovendien is het mogelijk om kopieën te maken. Tevens kunnen diverse instellingen zoals naamtoetsen en verkorte kiescodes op de PC worden voorbereid en daarna naar de Telefax 349 worden verstuurd.

Zie voor het installeren van SmartFAX hoofdstuk 32, pagina 107. Zie voor het gebruik van SmartFAX hoofdstuk 3, pagina 3.1 van de handleiding 'PC software voor Telefax 349'.

# **Delrina WinFax LITE**

Met behulp van WinFAX LITE kunt u faxberichten maken op de PC en deze via de Telefax 349 versturen zonder dat eerst een afdruk van het faxbericht hoeft te worden gemaakt. De Telefax 349 wordt in deze situatie gebruikt als faxmodem. Bovendien kunt u faxberichten rechtstreeks via de PC ontvangen.

Zie voor het installeren en gebruiken van WinFax LITE de meegeleverde handleiding 'Delrina WinFax LITE 4.0'.

Stuur na het installeren van WinFax LITE de meegeleverde registratiekaart op naar het adres op de kaart. Voor vragen over WinFax LITE kunt u zich richten tot de helpdesk van Symantec in Nederland op telefoonnummer (071) 535 31 11.